## **LOCAL GOVERNMENT PENSION SCHEME**

# **MEMBER PENSION SELF-SERVICE USER GUIDE ACTIVE MEMBERS**

#### **Contents**

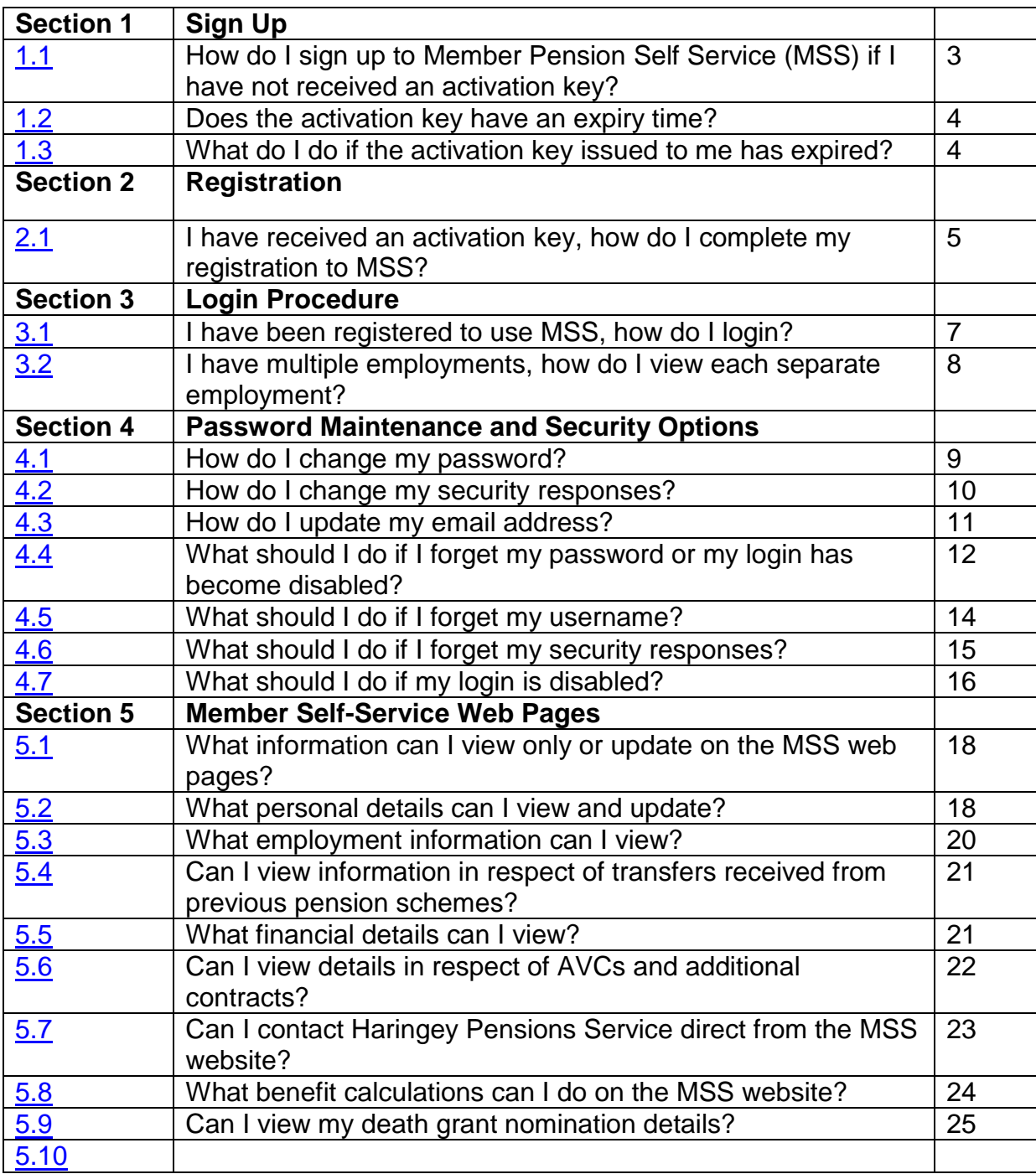

#### **Section 1 Sign Up**

<span id="page-2-0"></span>**1.1 How do I sign up to Member Pension Self-Service (MSS) if I have not received an activation key?**

To sign up to MSS you have to request an activation key on the 'sign up' link of the Member Pension Self-Service page on the website link:

https:\\pensions.haringey.gov.uk

After clicking on the 'sign up' link, the following 'Sign Up' page will be shown:

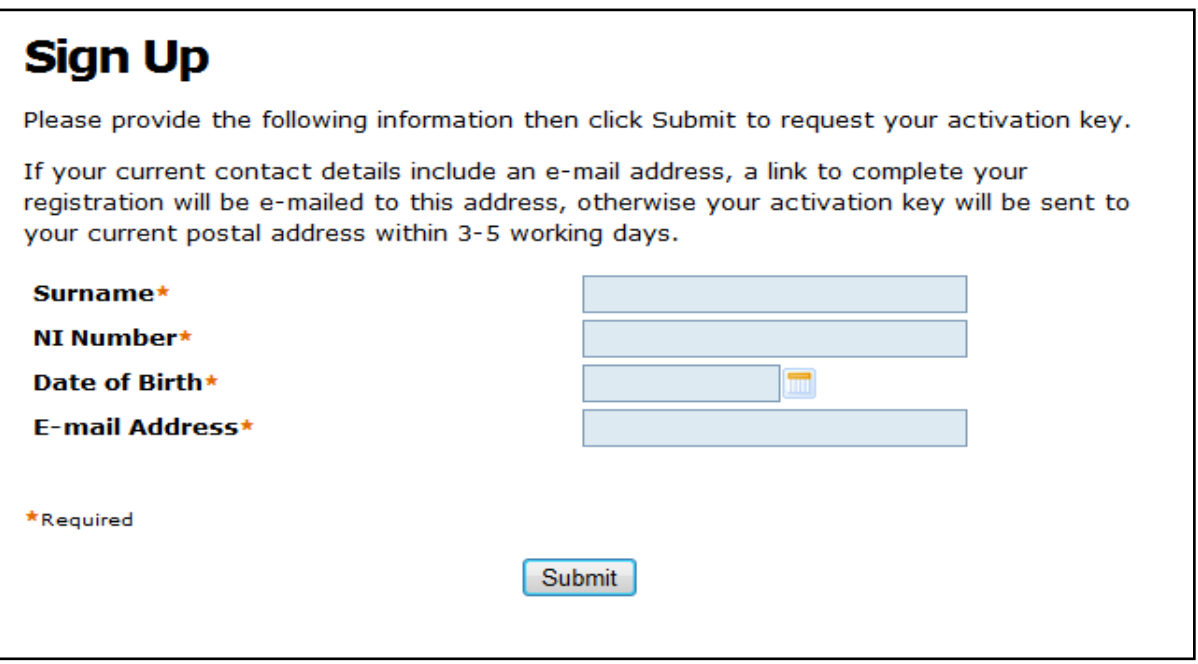

All fields on the 'Sign Up' page must be completed before clicking the Submit button. If a field is left blank an error message will be displayed, which indicates what information is still required:

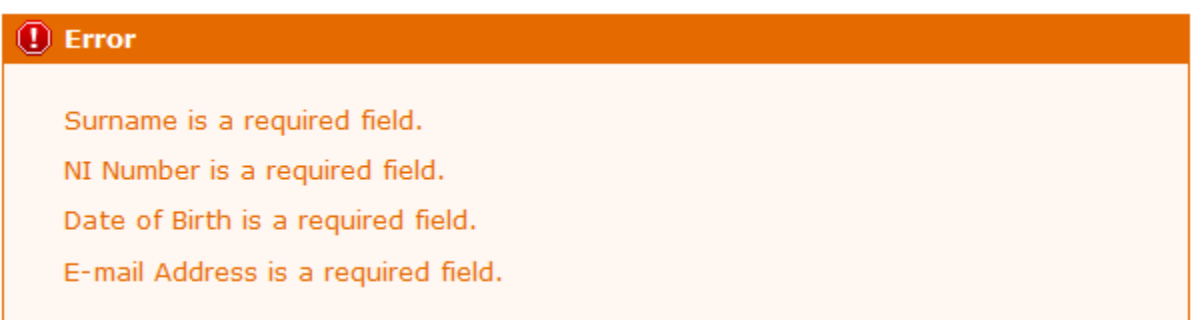

The error message 'Details provided could not be verified. Please check your inputs and try again or contact your pension's administrator for support' is displayed if an invalid combination of Surname, NI Number and Date of Birth is entered.

Information must be entered in the correct format. If incorrect, an error message is displayed detailing the correct format:

(1) Error

Please enter date in dd/mm/yyyy format (e.g. 24/05/1967)

If the details entered by you match information held on our database, a notification will be displayed to inform you that your application has been successful, eg:

### *(i)* Information You have successfully completed the first stage of the Member Self-Service signup process. You should receive an email shortly with instructions on how to complete the process.

If the email address you submit on "Sign Up" matches the one held on our database, you will be automatically issued with an email which contains a secure single-use hyperlink to which you can complete your registration. This secure link will be valid for 24 hours.

If we do not hold an email address for you, or the email entered on the sign up page is different, an email will be sent to Haringey Pensions Team. The activation key will then be sent to your current postal address.

#### <span id="page-3-0"></span>**1.2 Does the activation key have an expiry time?**

The activation key expires 30 days after the date of issue or immediately following successful registration.

## <span id="page-3-1"></span>**1.3 What do I do if the activation key issued to me has expired?**

You must request a new activation key as per section 1.1.

#### **Section 2 Registration**

#### **2.1 I have received an activation key, how do I complete my registration to MSS?**

<span id="page-4-0"></span>Once in possession of a current activation key you should click the 'complete your registration' link from the Member Pension Self-Service Welcome page on the website link [www.haringeypensionfund.co.uk](http://www.haringeypensionfund.co.uk/) or the provided secure link:

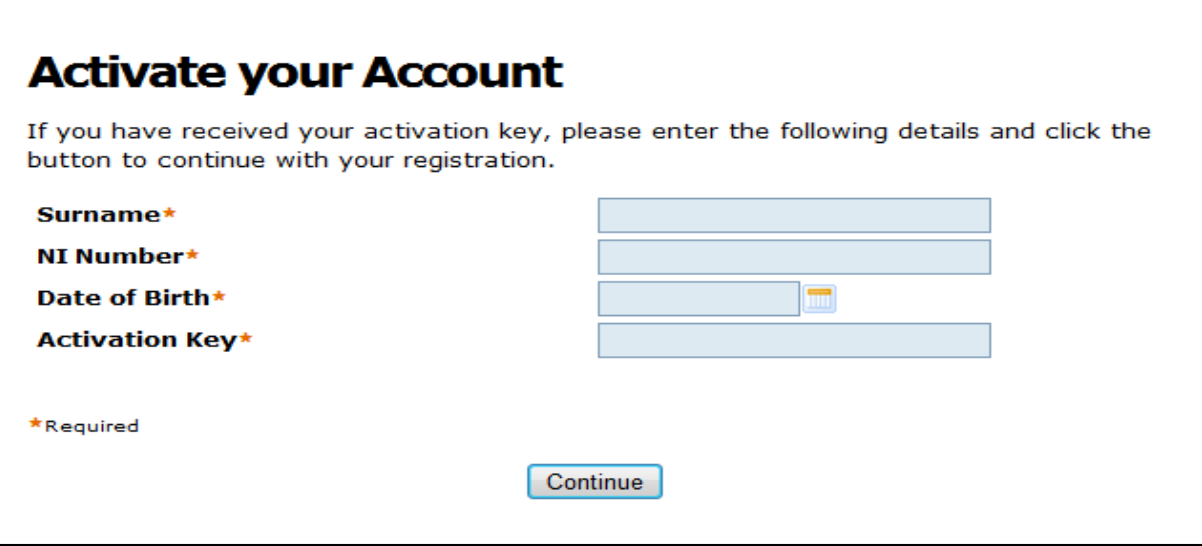

All fields on the 'Activate your Account' page must be completed before clicking the Continue button. If a field is left blank an error message will be displayed, which indicates what information is still required and if information has not been entered in the correct format an error message is displayed detailing the correct format.

Please note that the activation key is case sensitive and must therefore be entered exactly as advised.

These details are then validated against the information held on our database and an error message will be displayed if there are discrepancies.

After successful validation you will be asked to create a set of Member Self-Service credentials on the following page:

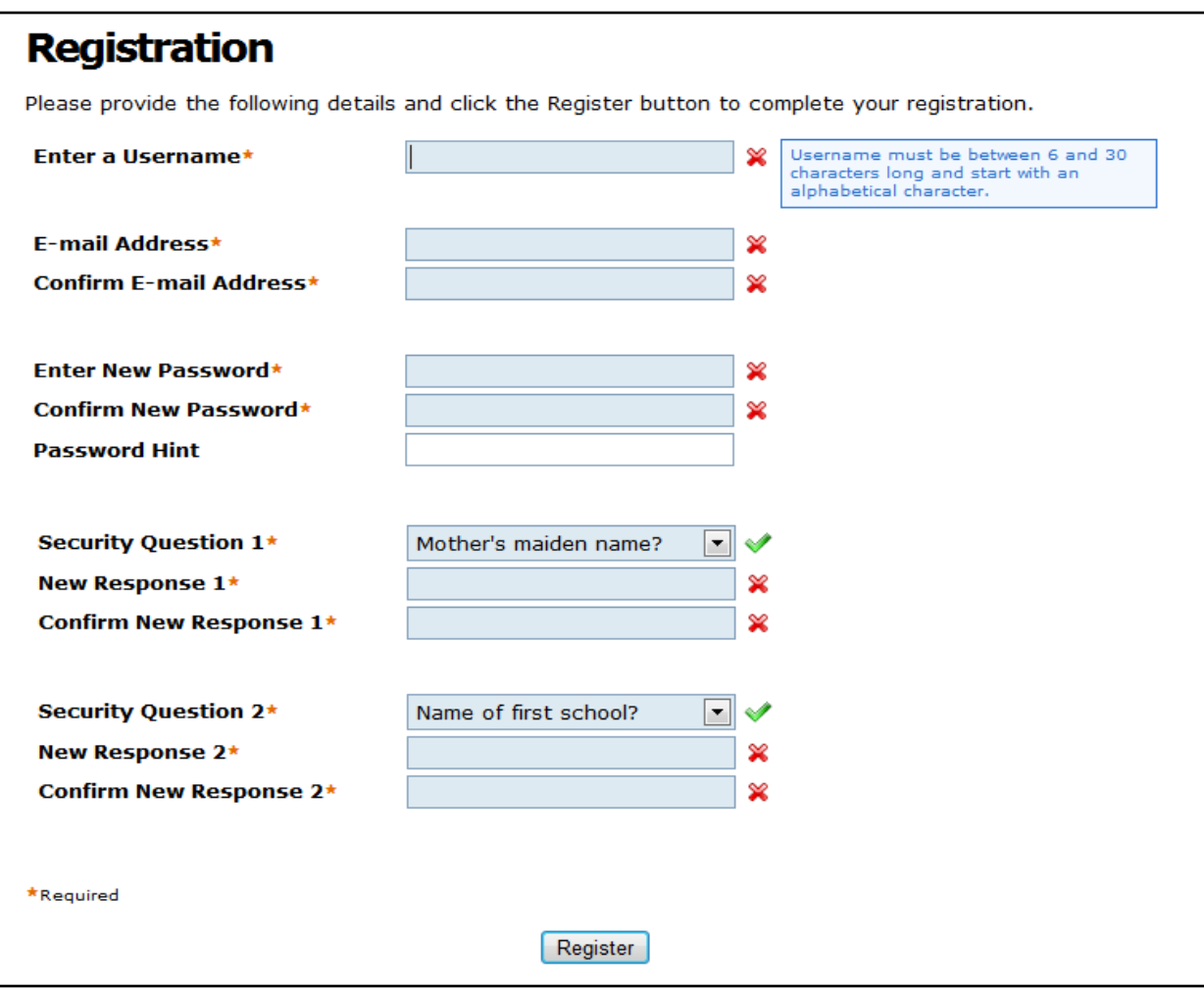

The following information must be entered:

#### Username

You must choose a valid username and the criteria for a valid username are as follows:

- It must start with an alphabetic character, which can be upper or lower case.
- Apart from the first character it can contain any alphanumeric characters.
- It must not contain spaces.
- It must be between 8 and 30 characters in length.

If the above criteria are not fulfilled a warning will be displayed.

#### Email Address

You must enter a valid email address. If the email address is different to the address stored on our database or if there is no email address stored on our database, your 'Address' data view will be updated on successful registration.

#### Password

You must choose a valid password. The correct format (complexity) for a valid password is as follows:

- It must contain at least one uppercase and one numeric value.
- It must not contain spaces.
- t must be between 8 and 12 characters in length

If the above criteria are not fulfilled a warning will be displayed:

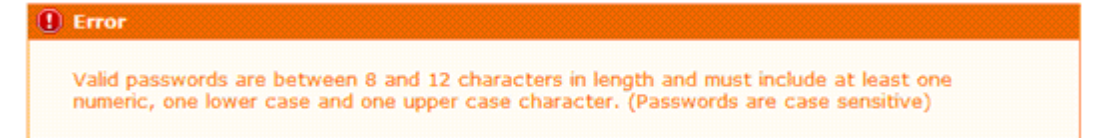

It is recommended that you provide a password hint to jog your memory, if you forget your password, but not be so obvious as to enable others to guess your password.

#### Security Questions and Responses

You must select security questions from the drop-down lists and provide the corresponding responses.

Please be aware that responses to security questions are case sensitive and that the case must be consistent provided on this screen and those provided when subsequently logging into the Member Self-Service website.

Please note that during the registration process, a timeout applies between you entering your details on the 'Activate your Account' page and then entering responses to the security questions on this page. The timeout is 30 minutes.

After correctly completing the Security Responses page, and clicking the Register button, the Login page is displayed together with the following confirmation message:

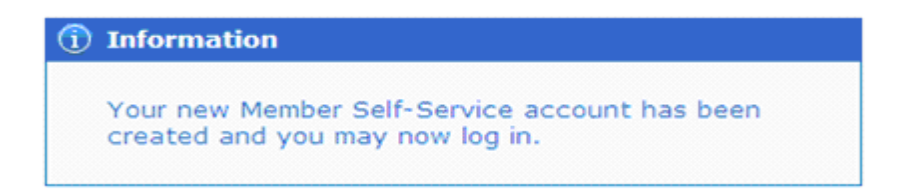

#### **Section 3 Login Procedure**

#### <span id="page-6-0"></span>**3.1 I have been registered to use MSS, how do I login?** Login to the Member Self-Service Welcome page on the link: [https://pensions.haringey.gov.uk](https://lgssmember.pensiondetails.co.uk/)

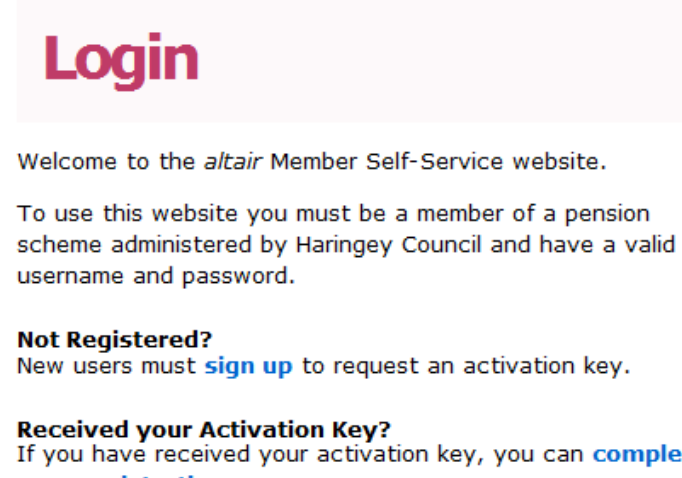

#### If you have received your activation key, you can complete your registration.

If you have not received your activation key or you have lost your activation key, please contact your pensions administrator.

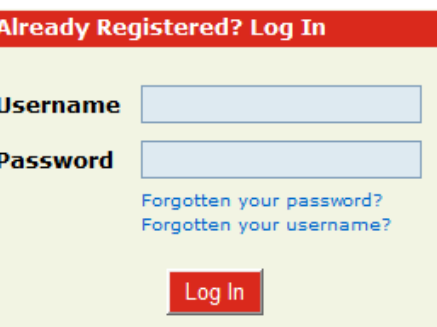

Once you have entered your username and password correctly, the Security Question page is displayed. One security question, chosen during the registration process, is randomly selected and displayed. You will be asked to provide the correct response to the selected question.

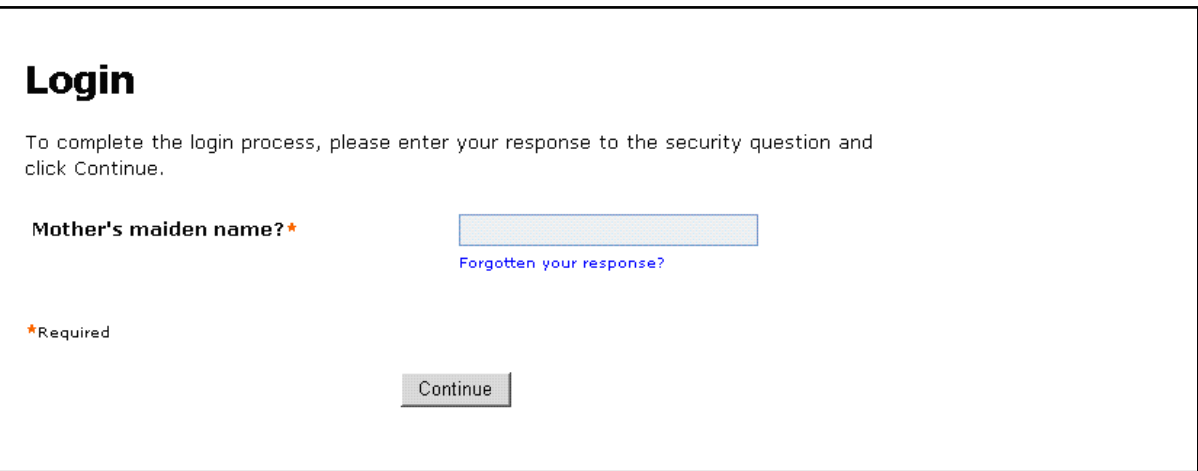

**3.2 I have multiple employments, how do I view each separate employment?**

<span id="page-7-0"></span>If you have multiple employments you will be presented with an Employment List page after login:

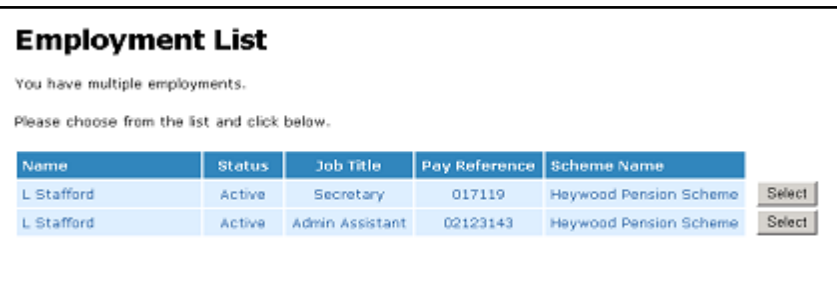

The employment list includes your name, status, pay reference, scheme name and job title to assist you in selecting the correct employment. You can navigate back to the employment list page at any time without having to logout and then login again.

#### **Section 4 Password Maintenance and Security Options**

#### **4.1 How do I change my password?**

<span id="page-8-0"></span>You can change your own password by logging into the Member Self-Service website and navigating to **Security Options > Change Password**:

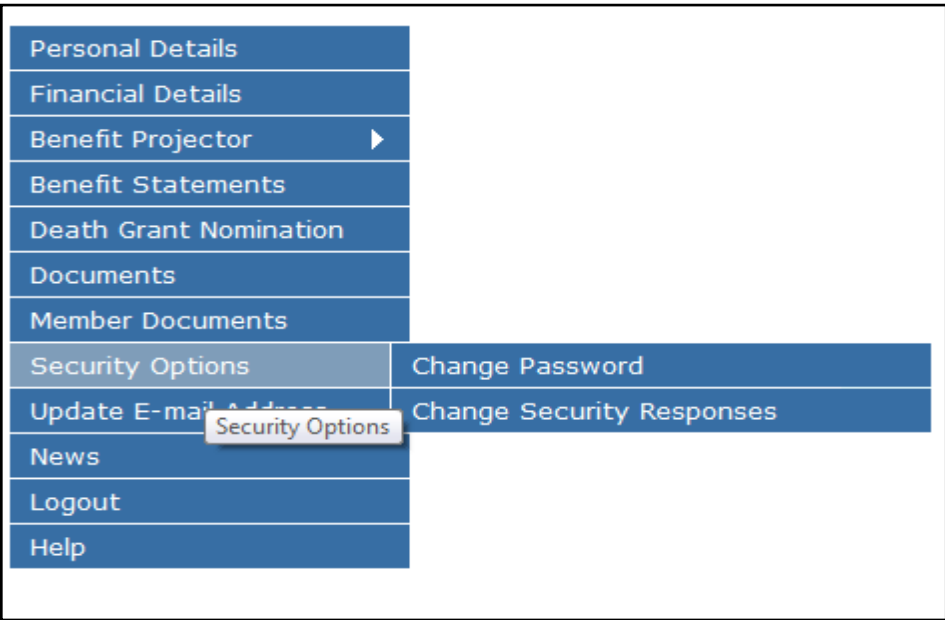

On the 'Change Your Password' page, you will be asked to enter your current password, a new password, and to finally to re-enter the new password. Providing a password hint is optional.

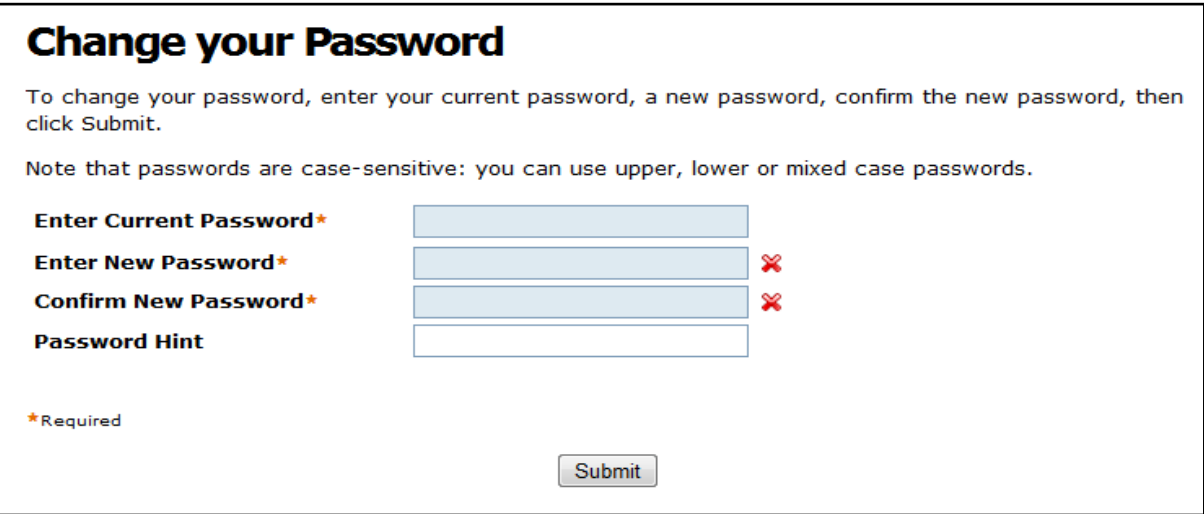

Passwords are case-sensitive. Error messages are displayed if any of the required fields are not completed:

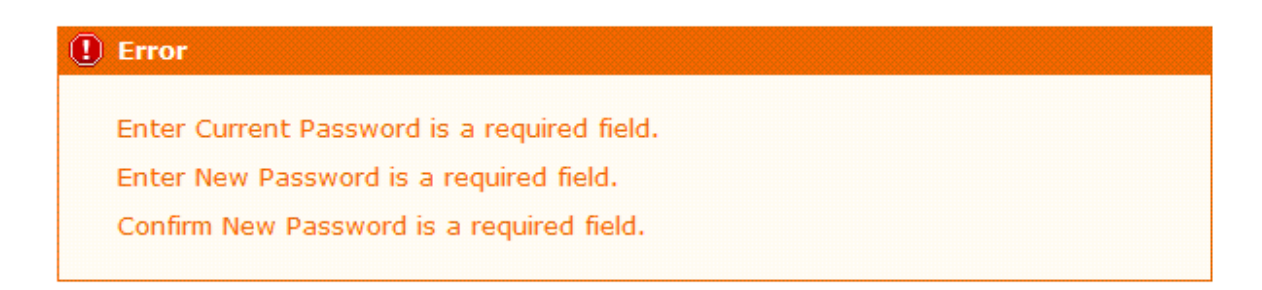

Similarly, inconsistent entries produce warning messages:

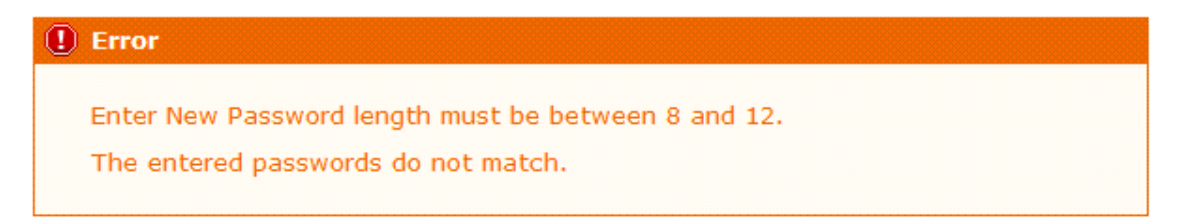

When you successfully change your password, your Personal Details page is displayed together with the following confirmation:

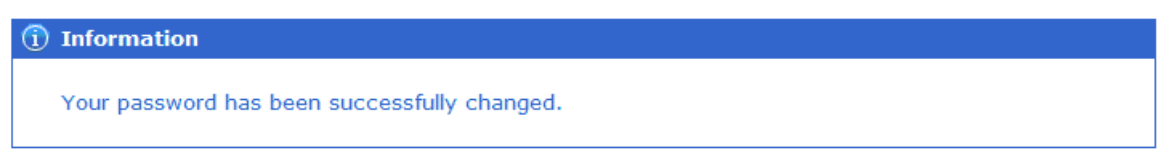

#### **4.2 How do I change my security responses?**

<span id="page-9-0"></span>You can change your security responses using the Change Security Responses page:

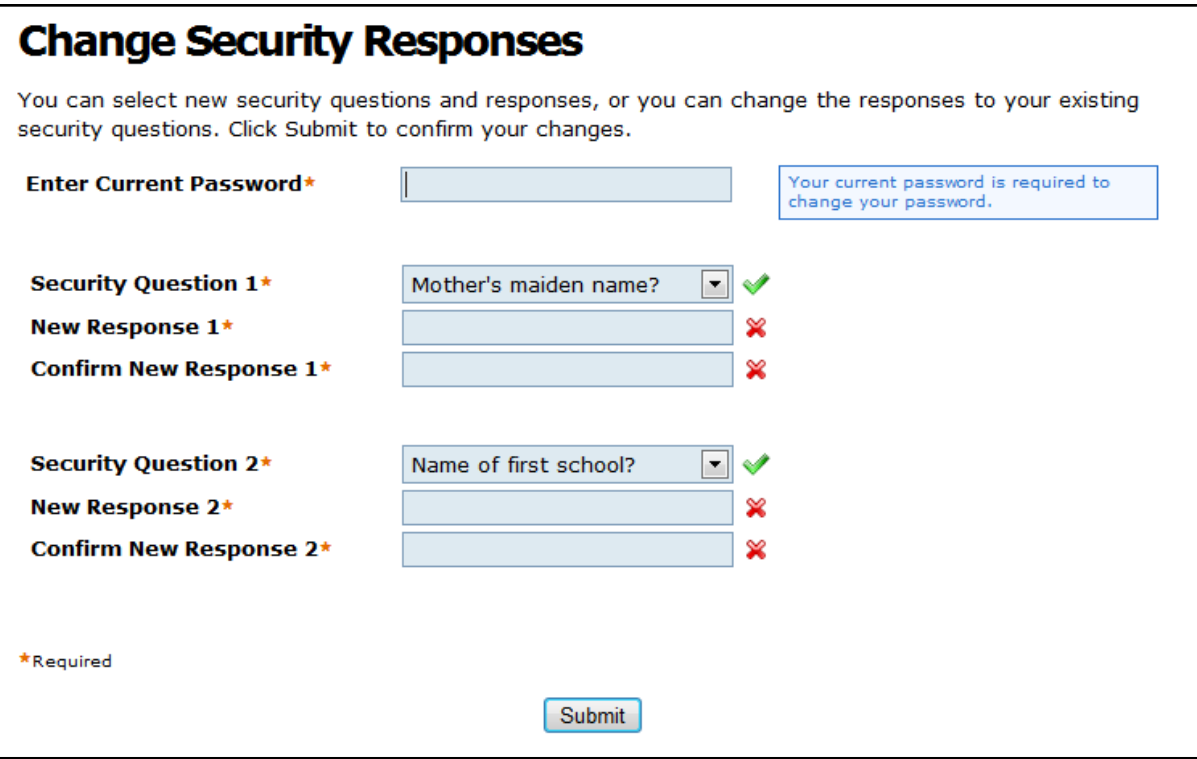

To change your security Response you must enter your current password. If you enter and incorrect password a warning will be displayed to advise you that your account may be disabled if further incorrect attempts are made (the default number of attempts is 3):

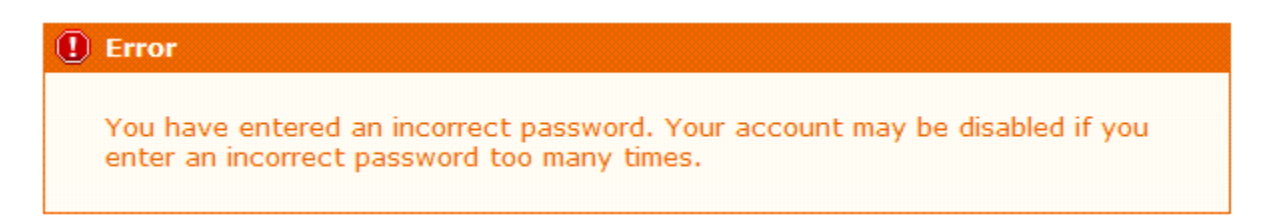

Please be aware that the entries in the 'Response' and 'Confirm Response' fields must match exactly, otherwise an error message is displayed when you submit the changes:

When you successfully change your security responses, your Personal Details page is displayed together with the following confirmation:

*(i)* Information

Your security questions and responses have been successfully changed.

#### **4.3 How do I update my email address?**

<span id="page-10-0"></span>You can change your email address via the 'Update E-mail Address':

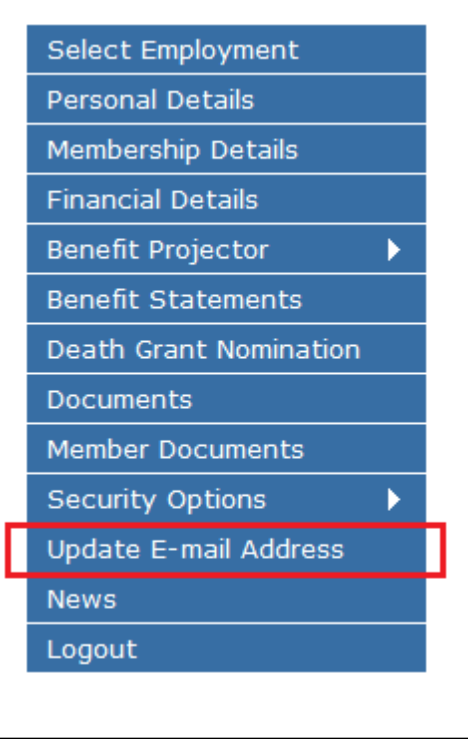

From the 'Update E-mail Address' menu option you will be taken to the Update E-mail Address page:

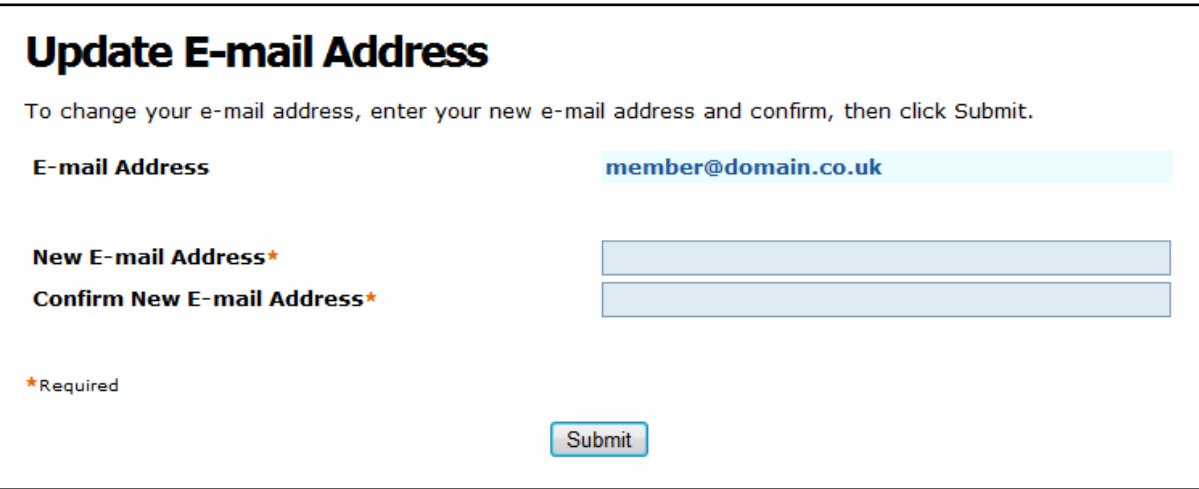

The new e-mail address must be entered twice. On submission of this page you will be taken back to the Personal Details page and presented with a message to inform you of successful submission:

**4.4 What should I do if I forget my password or my login has become disabled?**

<span id="page-11-0"></span>If you forget your password or login has become disabled, you can use the 'Forgotten your password?' link:

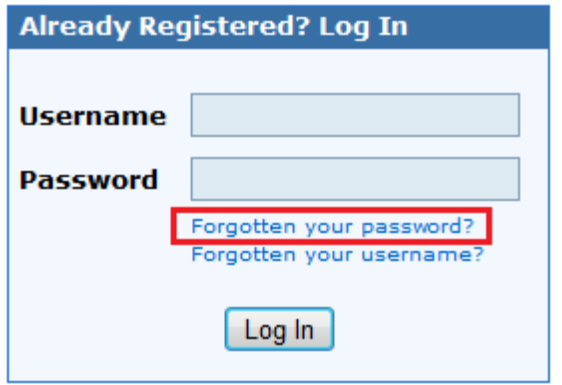

Clicking on this link displays the 'Forgotten your Password?' page:

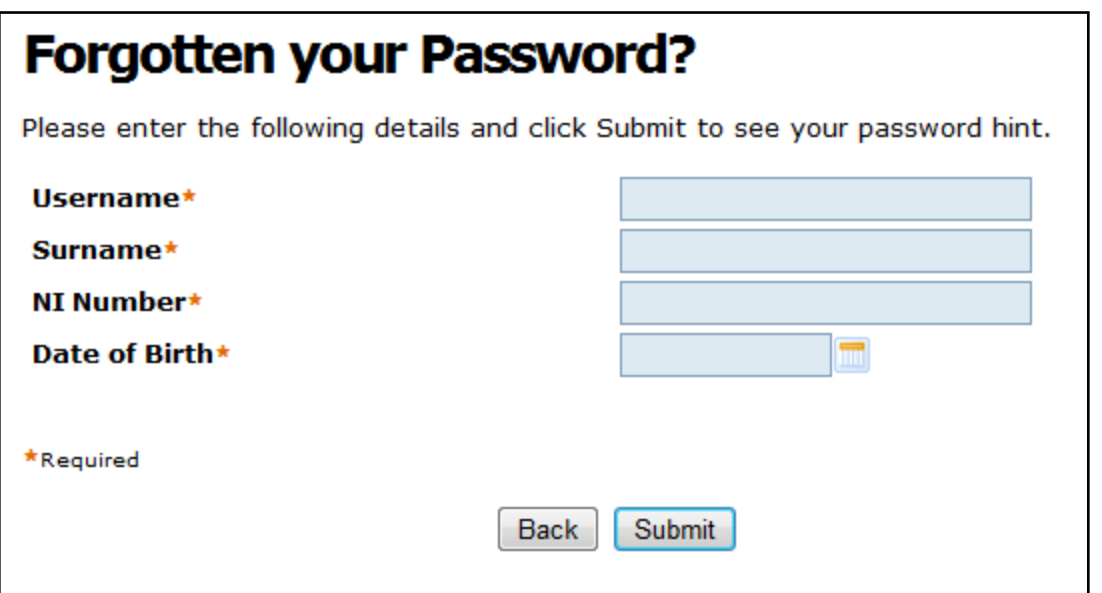

You will be prompted to provide your username, surname, NI number and date of birth. If the details entered by you are validated, the following page is displayed:

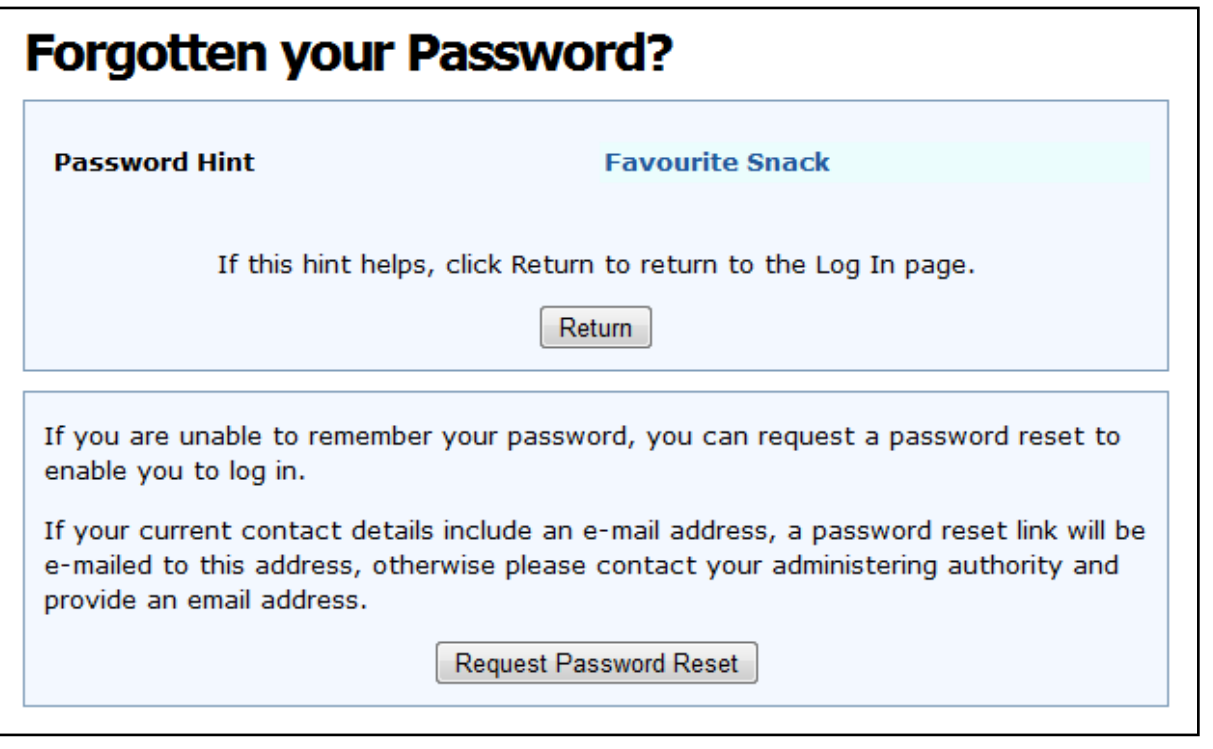

The displayed password hint was provided by you when you first registered to use the website. If this prompts you to recall your password, they click the 'Return' button to return to the Login page.

If the password hint does not help, the user can click the 'Request Password Reset' button, following which a confirmation message is displayed:

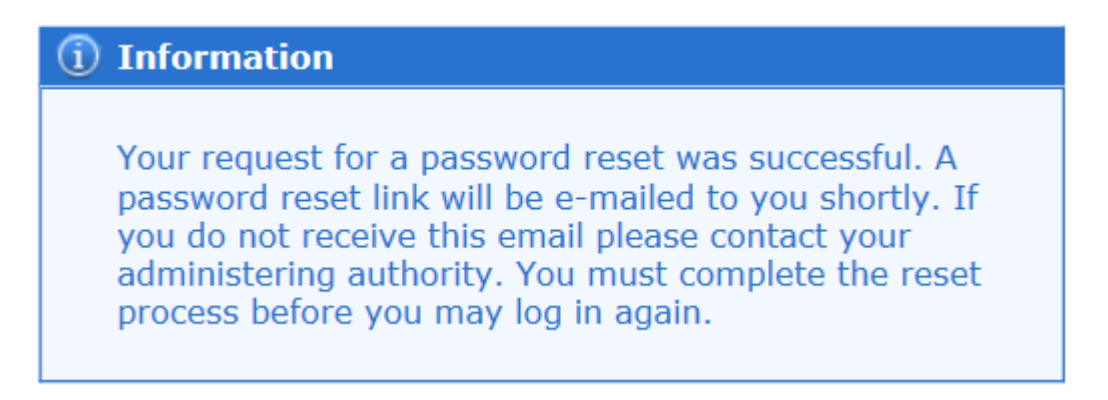

A secure password reset hyperlink will be sent to the email address recorded on our database. This will be valid for a period of 24 hours only and will be valid only for a single use.

By clicking on the secure link you will be taken to a webpage on which they can reset your password.

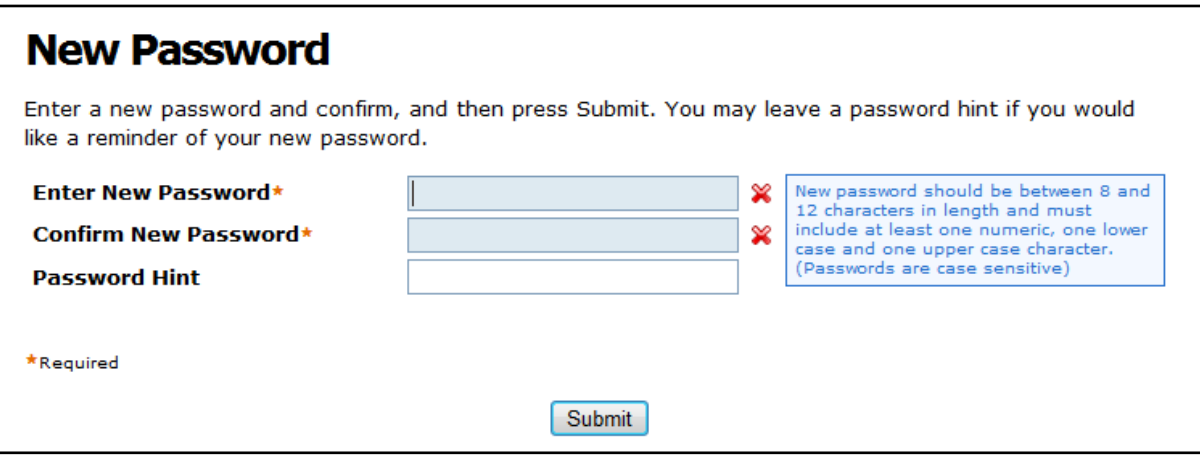

After having successfully entered a new password you will be returned to the Login page with the following information message:

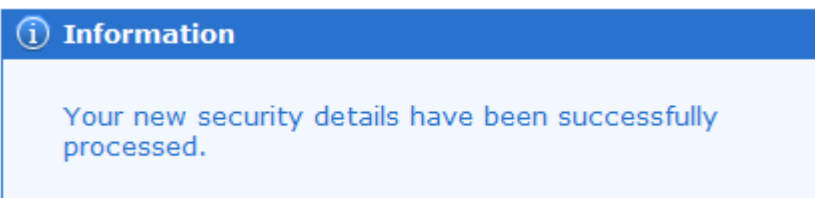

#### **4.5 What should I do if I forget my username?**

<span id="page-13-0"></span>If you forget your username you can use the 'Forgotten your username?' link.

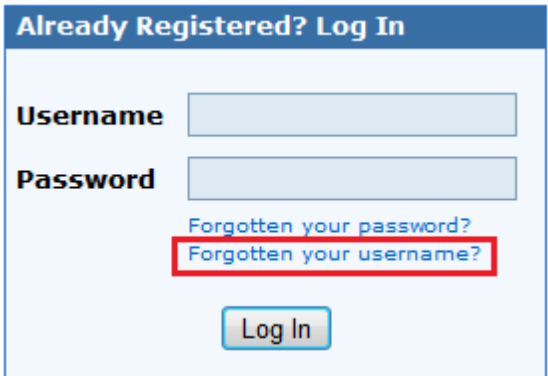

You will then be prompted to input your surname, NI number and date of birth. If the information entered is validated, an email will be sent to the email address as recorded on our database. The email will contain no personal information other than the username.

#### **4.6 What should I do if I forget my security responses?**

<span id="page-14-0"></span>If you forget your response to one of their security questions, you can click on the 'Forgotten your response?' link:

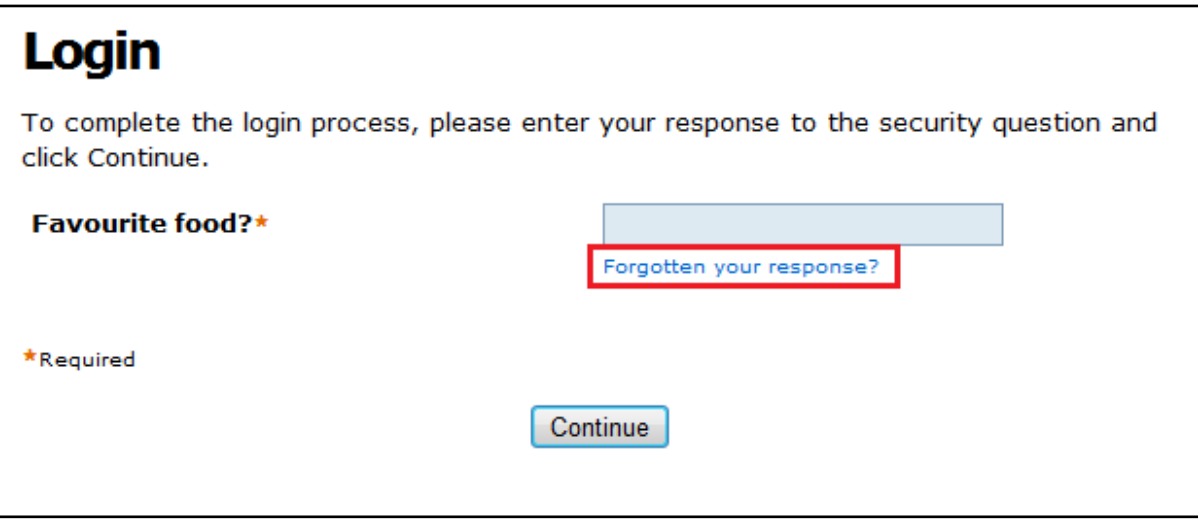

This displays the 'Forgotten your Security Response?' page. If the information entered by you is validated, you will be emailed a secure hyperlink with which you can reset your security questions and responses:

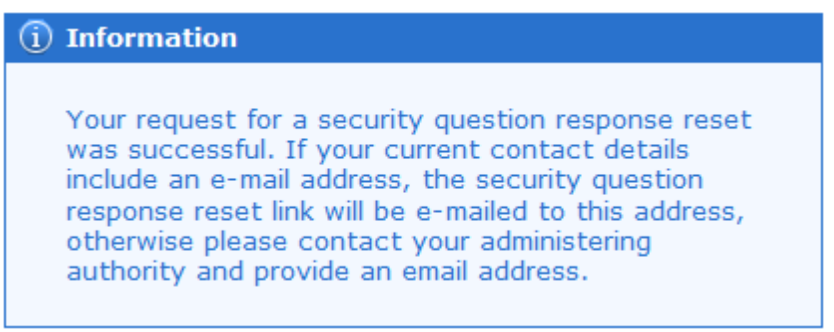

When you click on the secure link you will be taken to the following webpage to complete their security question reset:

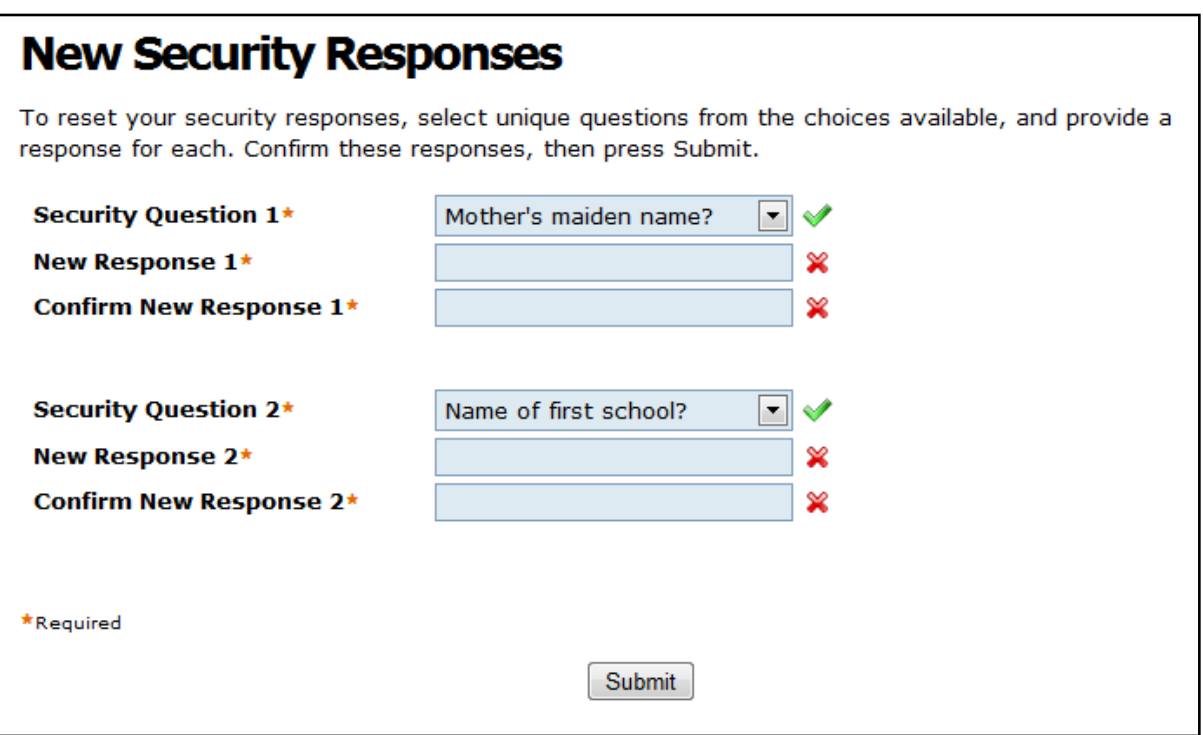

#### **4.7 What should I do if my login is disabled?**

<span id="page-15-0"></span>If you enter an invalid password or security response on three consecutive occasions, your account will be disabled and the following message will be displayed on subsequent login attempts:

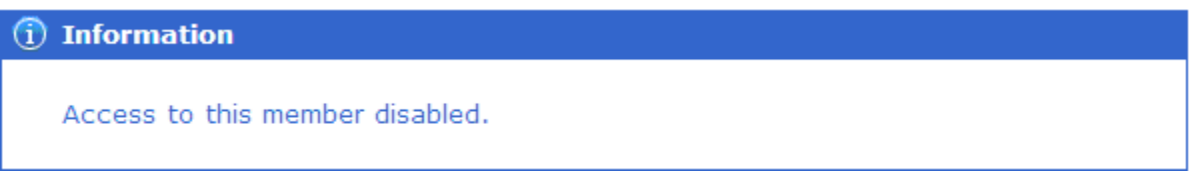

In order to re-enable your account for use, you must enter your details on the screen displayed immediately after initially locking the account:

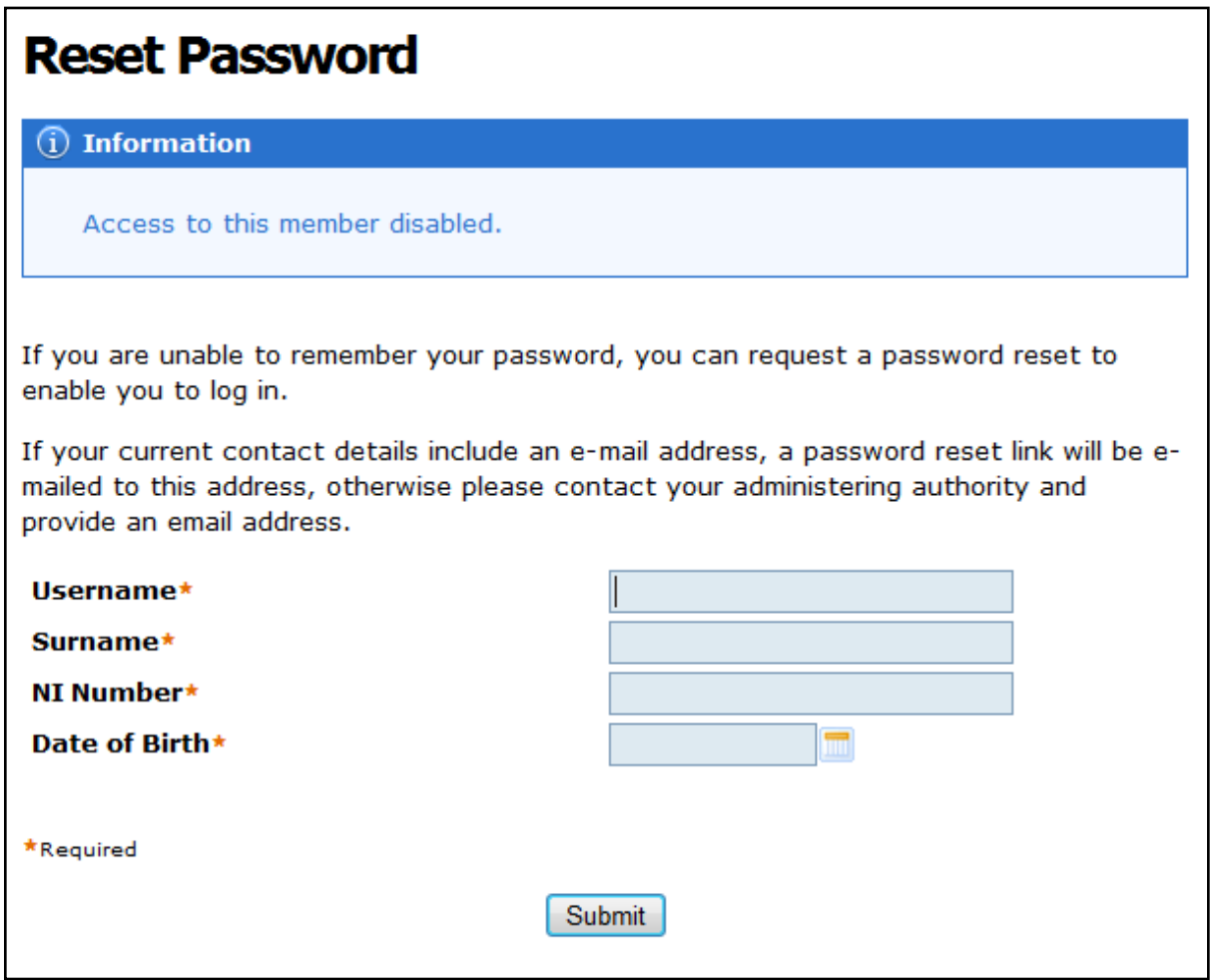

Completing this screen generates a secure password reset link which is sent to the email address recorded on our database.

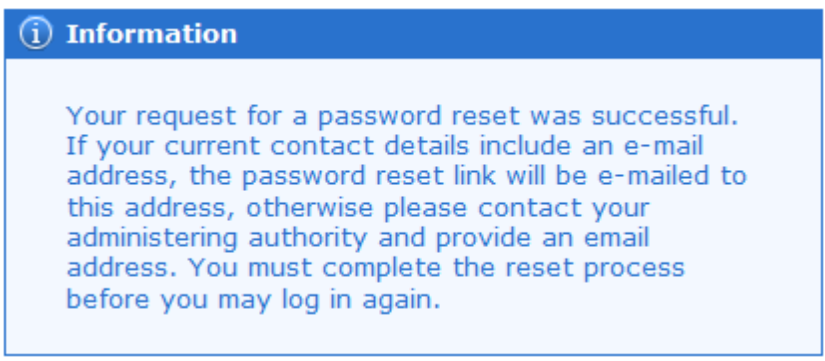

#### **Section 5 Member Self-Service Web Pages**

#### **5.1 What information can I view only or update on the MSS web pages?**

<span id="page-17-0"></span>An explanation of the pages you can view only or update is provided in the following sections.

#### **5.2 What personal details can I view and update?**

<span id="page-17-1"></span>The first page to be displayed following your successful login, and employment selection if applicable, is the Personal Details page. Your name, scheme and status are displayed in the banner at the top of the page. The following information is also displayed:

- Surname
- Initials
- NI Number
- Status
- Date of birth
- Sex
- Marital status

To change any of your personal details above you will need to email the pensions team [Pensions.mailbox@haringey.gov.uk](mailto:Pensions.mailbox@haringey.gov.uk)

The Personal Details page also displays the latest address, telephone number and email address as recorded in our database. You can amend any of this information by clicking the 'Change Contact Details' button.

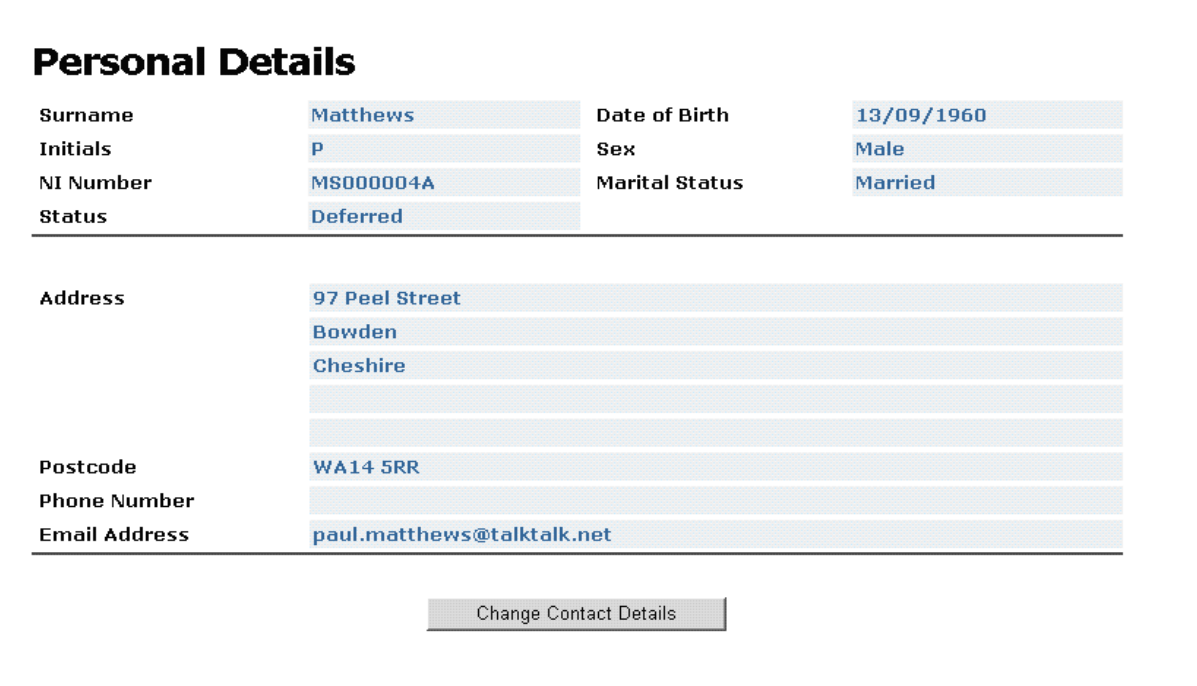

Please note that the postcode field is validated to ensure that you enter your postcode in the national standard format, unless the Overseas Member box is checked, in which case the postcode is not validated.

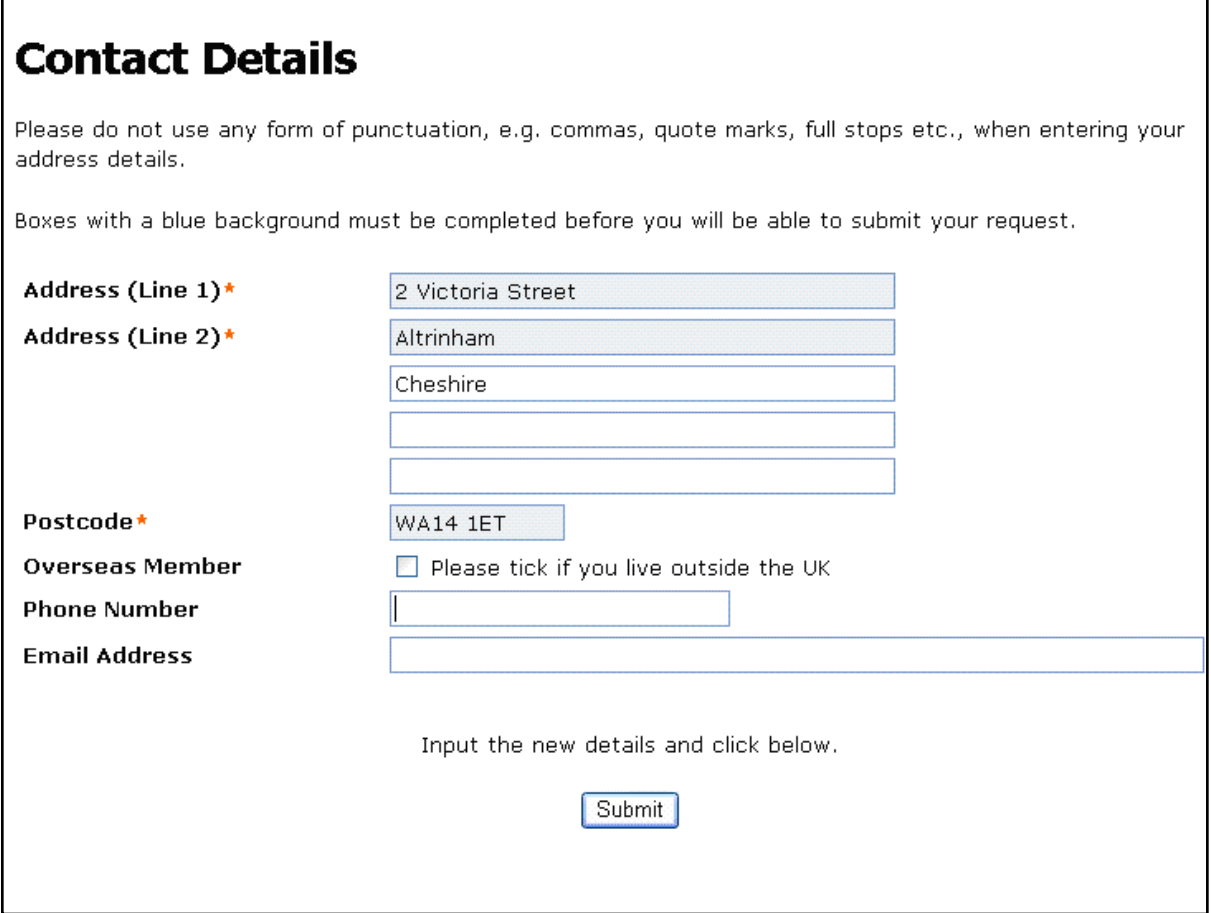

After completing the form you should click the Submit button, and the updated information is either updated immediately to our database.

#### **5.3 What employment information can I view?**

<span id="page-19-0"></span>The Membership Details page displays the details of your current and any previous employments The section at the top of the screen shows your current employment information.

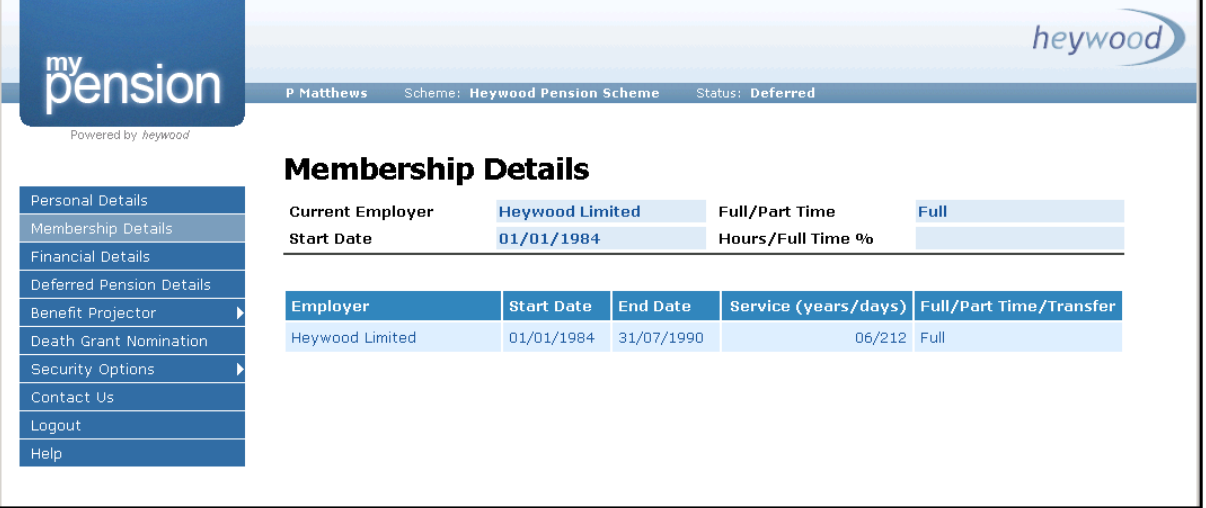

The service history is displayed at the bottom of the screen and includes the following:

- Employer's name.
- Start and end dates of the period of service.
- Service in years and days.
- Whether the service was full-time, part-time, transferred-in or other.

You can view details of any unpaid service breaks by selecting a link from the Membership Details page.

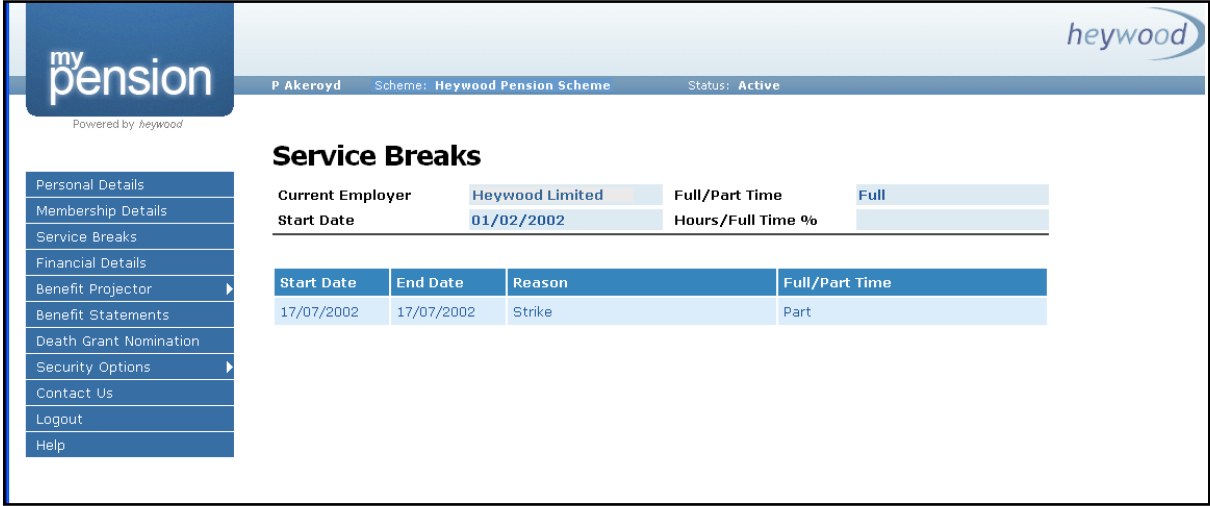

#### <span id="page-20-0"></span>**5.4 Can I view information in respect of transfers received from previous pension schemes?**

The Transfer Details page displays details of up to three transfer values and includes the:

- Name of the transferring scheme.
- Date on which the transfer was received.
- Amount of transfer value.
- Service purchased from the transfer. Please note, service years/days details will only appear if member joined the pension fund prior to April 2014 before new scheme rules.

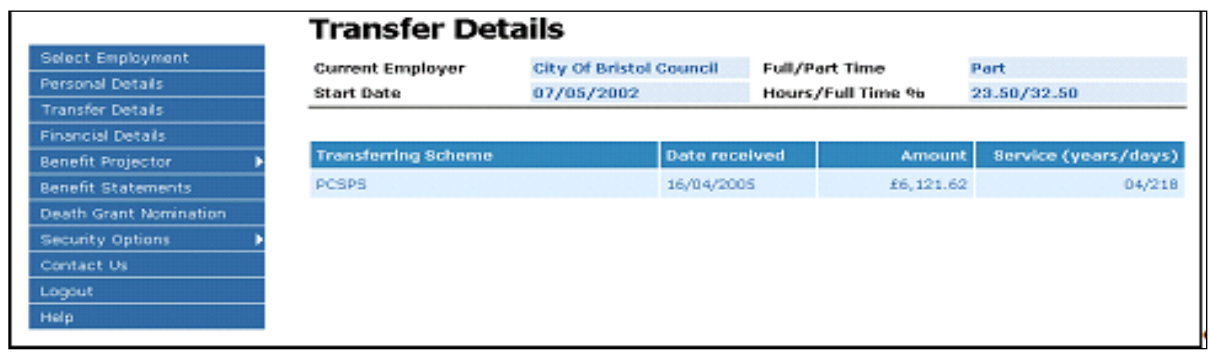

#### **5.5 What financial details can I view?**

<span id="page-20-1"></span>The Financial Details page displays the following financial information:

- The current employer.
- The date on which employment commenced.
- The basic contribution rate.
- The latest pensionable pay amount.

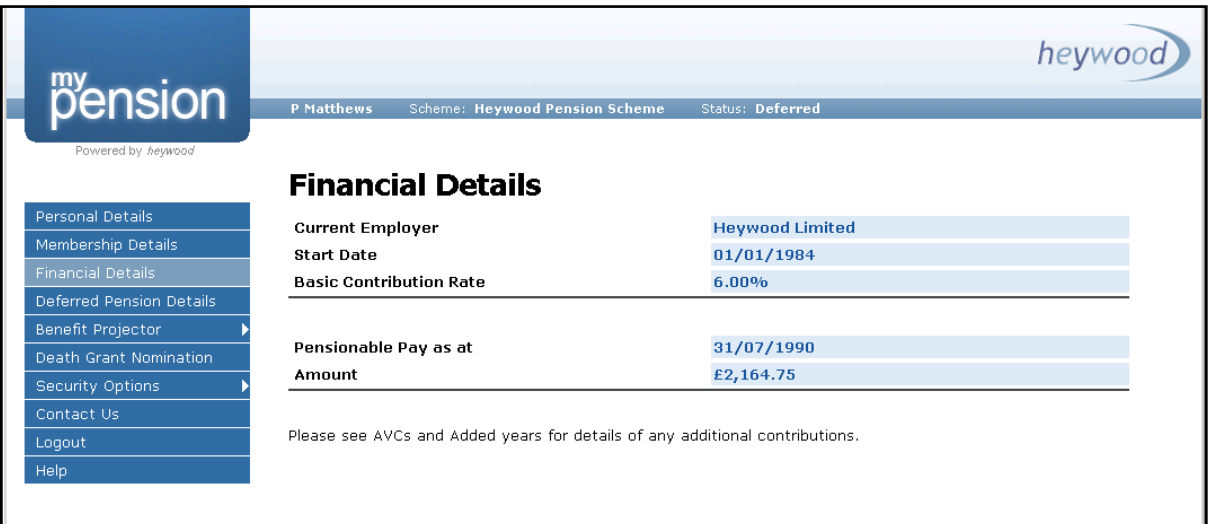

#### <span id="page-21-0"></span>**5.6 Can I view details in respect of AVCs and additional contracts?** The AVCs and Added Years Details page displays the following information:

- The type of contract.
- The percentage rate of the additional contribution.
- The date on which the contract commenced.
- The date on which the contract finished or is due to finish.
- The amount of service purchased in years and days, if applicable.

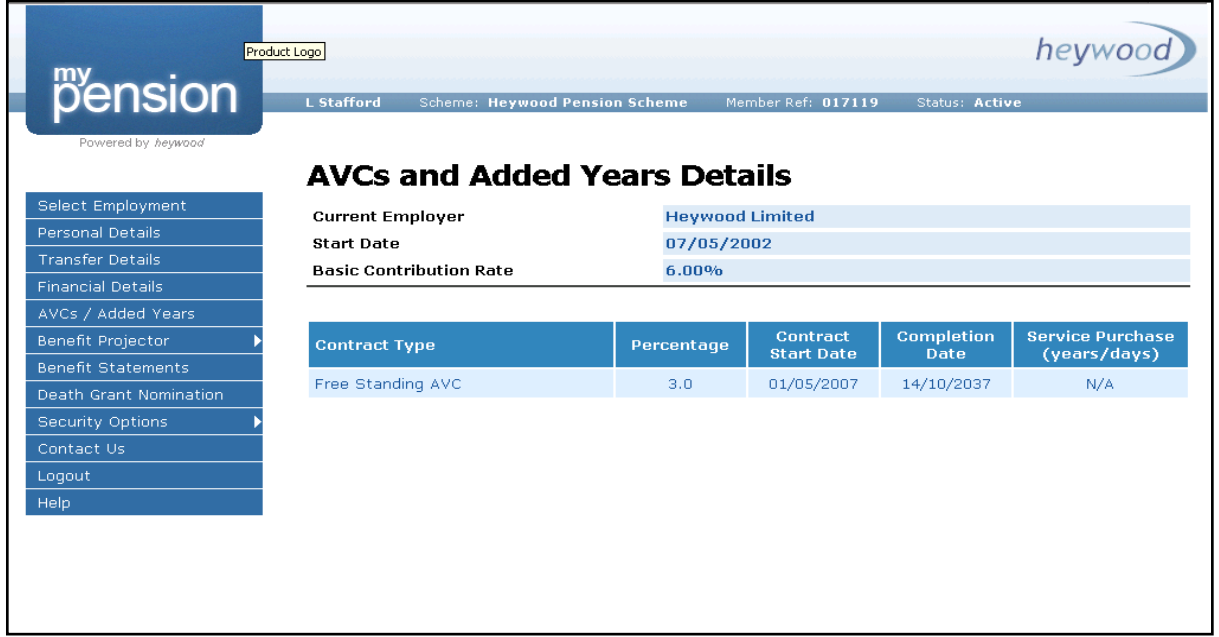

*Please note: AVC's are not currently displayed in Member Self Service. This is a temporary software issue.*

<span id="page-21-1"></span>**5.7 Can I contact Haringey Pensions Service direct from the MSS website?** The 'Contact Us' option is available from the website menu:

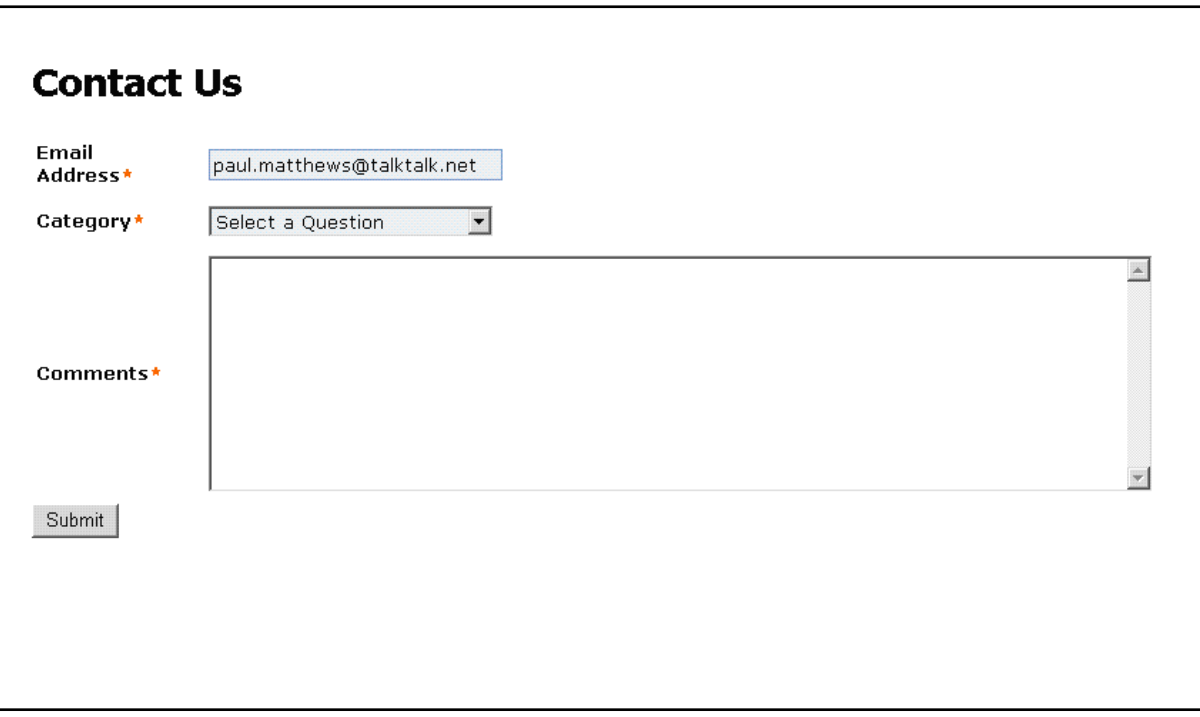

- <span id="page-22-0"></span>**5.8 What benefit calculations can I do on the MSS website?** The following calculations are available:
	- Death Benefits
	- Voluntary Retirement

#### **Example Calculation – Voluntary Retirement**

The voluntary retirement calculation is initially performed with the event date set to the earliest date on which you can retire without a reduction:

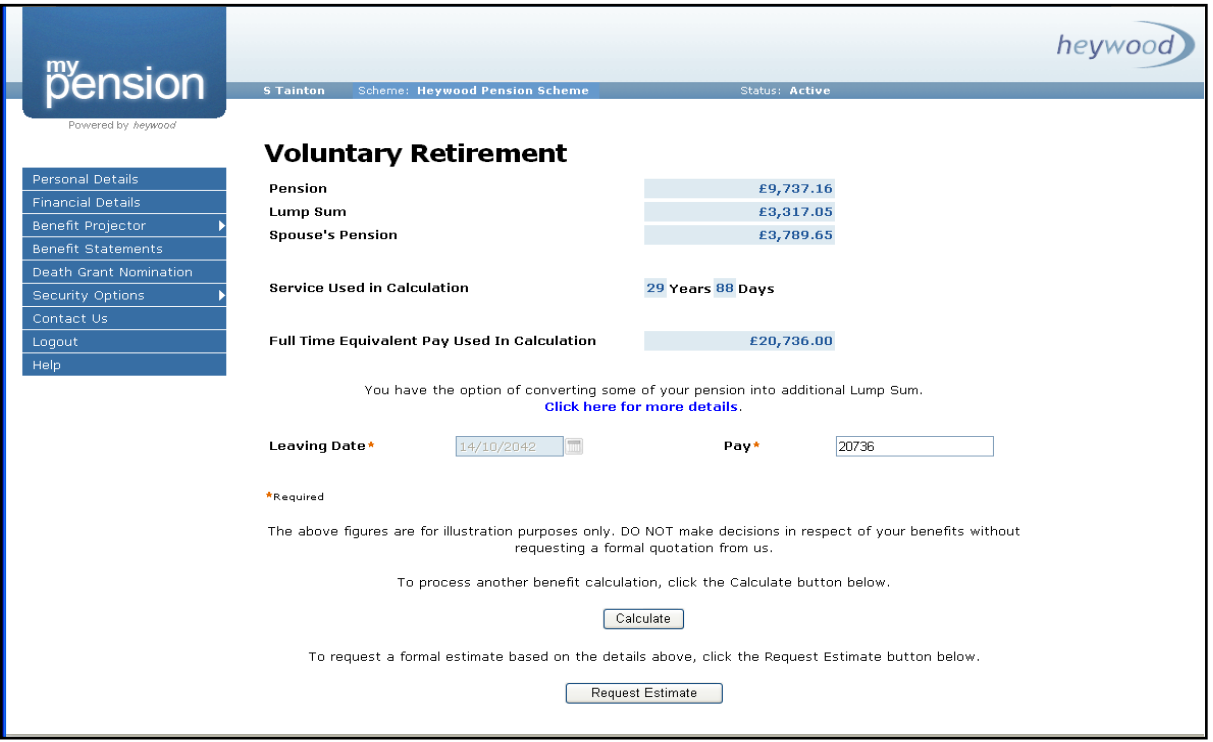

The pay used in the calculation is the latest figure held on our database.

#### **Pension to Lump Sum Commutation**

You have the option of using a commutation modelling graph to observe the effects of converting part of your annual pension to increase your lump sum. This option is only available after selecting a voluntary retirement calculation. The 'Click here for more details' hyperlink navigates the member to the following page:

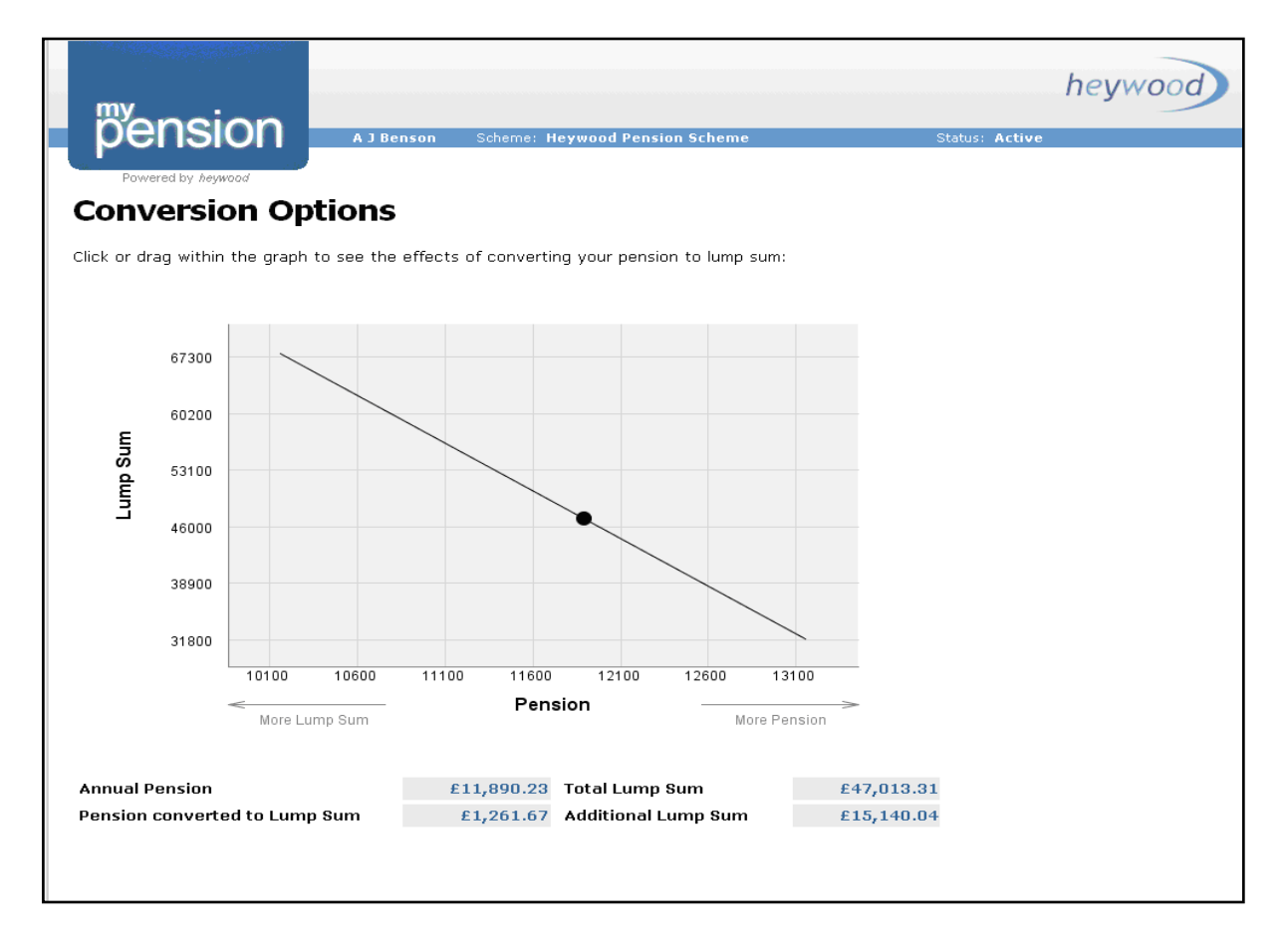

The plot line displays the full range of lump sum and pension options and is rescaled for each calculation. The values for annual pension, pension converted to lump sum, lump sum and additional lump sum are recalculated automatically when the black indicator on the plot line is moved along the graph's axis.

The values on the graph use the same calculation outputs as appear on the voluntary retirement calculation page, including any amended values if the date of calculation or salary had been amended.

#### **Pension Sharing Orders**

If you have a pension sharing order, as a result of a divorce settlement, the following warning message is displayed with the results of all benefit calculations:

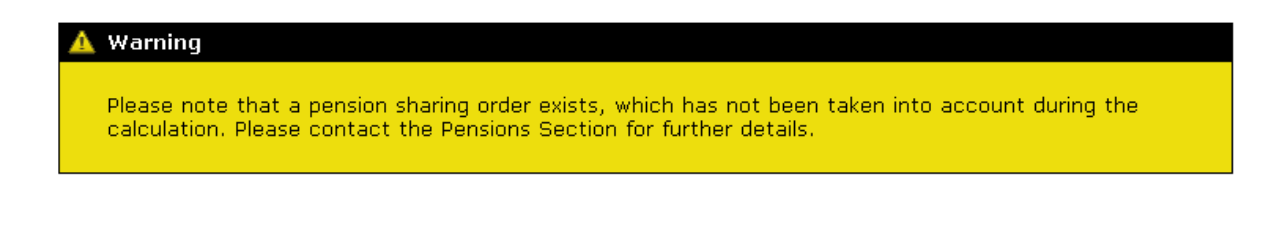

#### **5.9 Can I view my death grant nomination details?**

You can view a copy of your latest death grant nomination details held on our database. The page can be displayed by selecting the 'Death Grant Nomination' option from the Navigation bar:

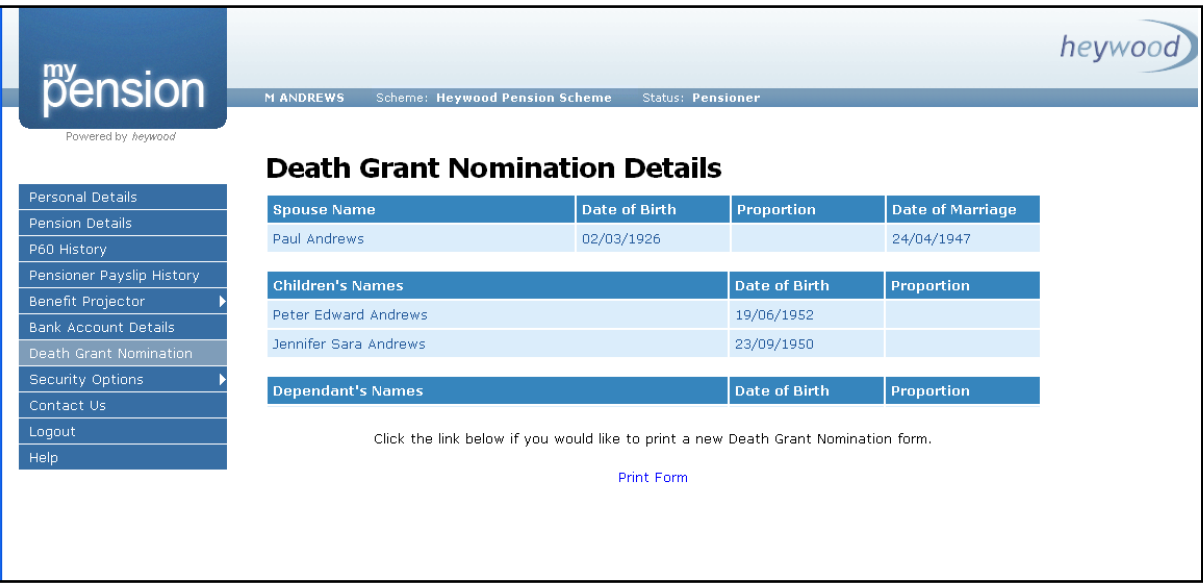

If you would like to amend your nominees, please download a Death Grant – Expression of Wish Form from the Haringey pensions Website:

[www.haringeypensionfund.co.uk](http://www.haringeypensionfund.co.uk/)

Please forward the completed form to Haringey Pensions Service. The address details are provided on the bottom of the form.